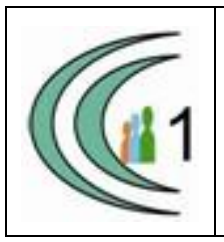

## **Istituto Comprensivo Cantù 1 Ambito Territoriale 11**

Via Manzoni, 19 – 22063 CANTÚ tel. 031 712396 e mail[: coic823008@pec.istruzione.it -](mailto:coic823008@pec.istruzione.it) [coic823008@istruzione.it](mailto:coic823008@istruzione.it) C.F. 81003810132 – codice univoco: UF1VF2 [www.comprensivocantu.edu.it](http://www.comprensivocantu.edu.it/)

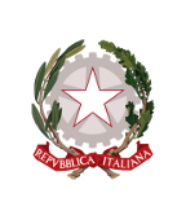

Comunicazione n.49 a.s. 2020 -2021

**Ai genitori degli alunni Scuola Secondaria di I Grado "P.TIBALDI"**

## **Oggetto: Visione schede valutazioni quadrimestrali sul Registro Elettronico e date colloqui di ricevimento**

Si informano i genitori degli alunni della Scuola Secondaria "P.Tibaldi" che, **dal 03 febbraio 2021** è possibile visionare le schede di valutazioni quadrimestrali sul Registro Elettronico.

Inoltre, si ricordano le date dei colloqui con i docenti:

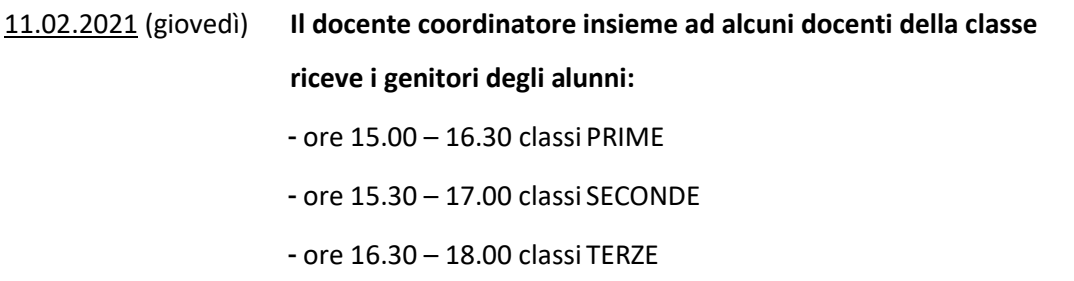

Il Coordinatore illustrerà la situazione educativo-didattica dell'alunno. I colloqui saranno prenotabili al

Coordinatore di classe tramite Axios, a partire **da venerdì 05 febbraio 2021 alle ore 12.00.**

I colloqui avranno necessariamente una breve durata di 5 minuti, per colloqui più approfonditi si rimanda al

ricevimento generale che riprenderà in data 15/02/2021.

Si allegano nuovamente le istruzioni per la prenotazione dei colloqui.

Cordiali saluti.

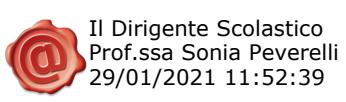

 Il Dirigente Scolastico Prof.ssa Sonia Peverelli

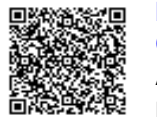

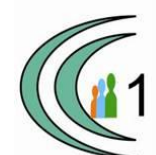

## ISTRUZIONI PER LA PRENOTAZIONE DEI COLLOQUI

Operazione possibile dalle 12.00 di venerdì 5 febbraio 2021

• Accedere al registro elettronico e cliccare su «prenotazione colloqui»

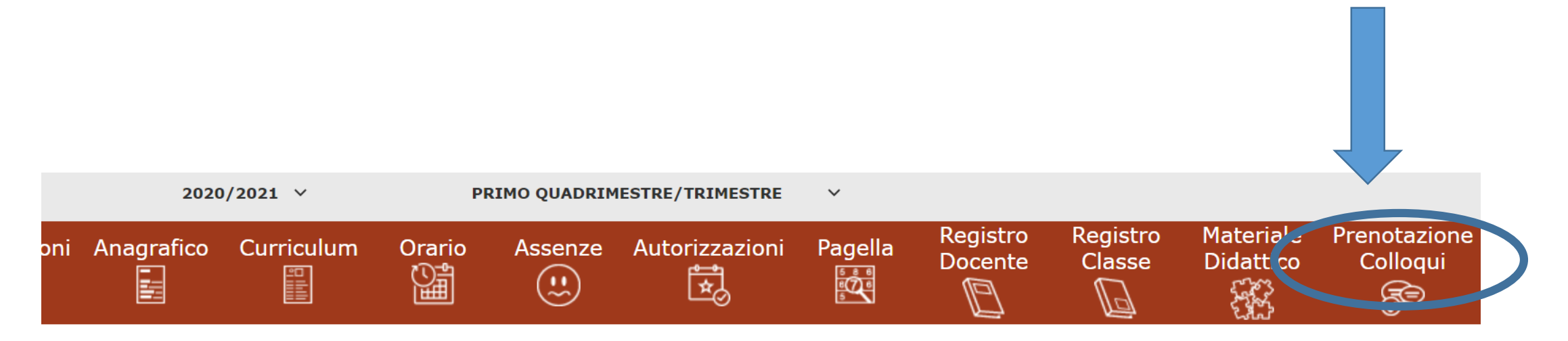

selezionare prima un Alunno, poi selezionare i dati da visualizzare cliccando su una delle icone sopra

• Apparirà il nominativo del docente coordinatore con la data e l'orario in cui è possibile prenotare, fino ad esaurimento degli spazi disponibili

Legenda simboli:

Comunicazioni da leggere

**8** Assenze da giustificare

상 Permessi da autorizzare

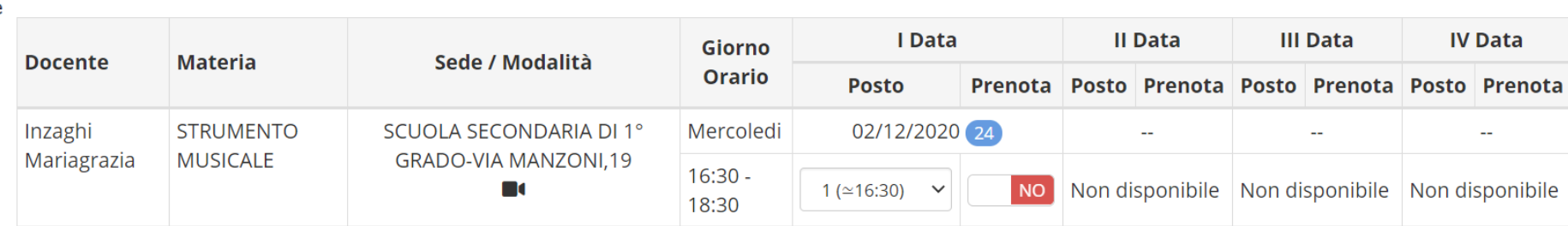

Cliccare sul pulsante di in alto a destra per confermare le prenotazioni.

• Scegliere dal menù a tendina l'orario desiderato

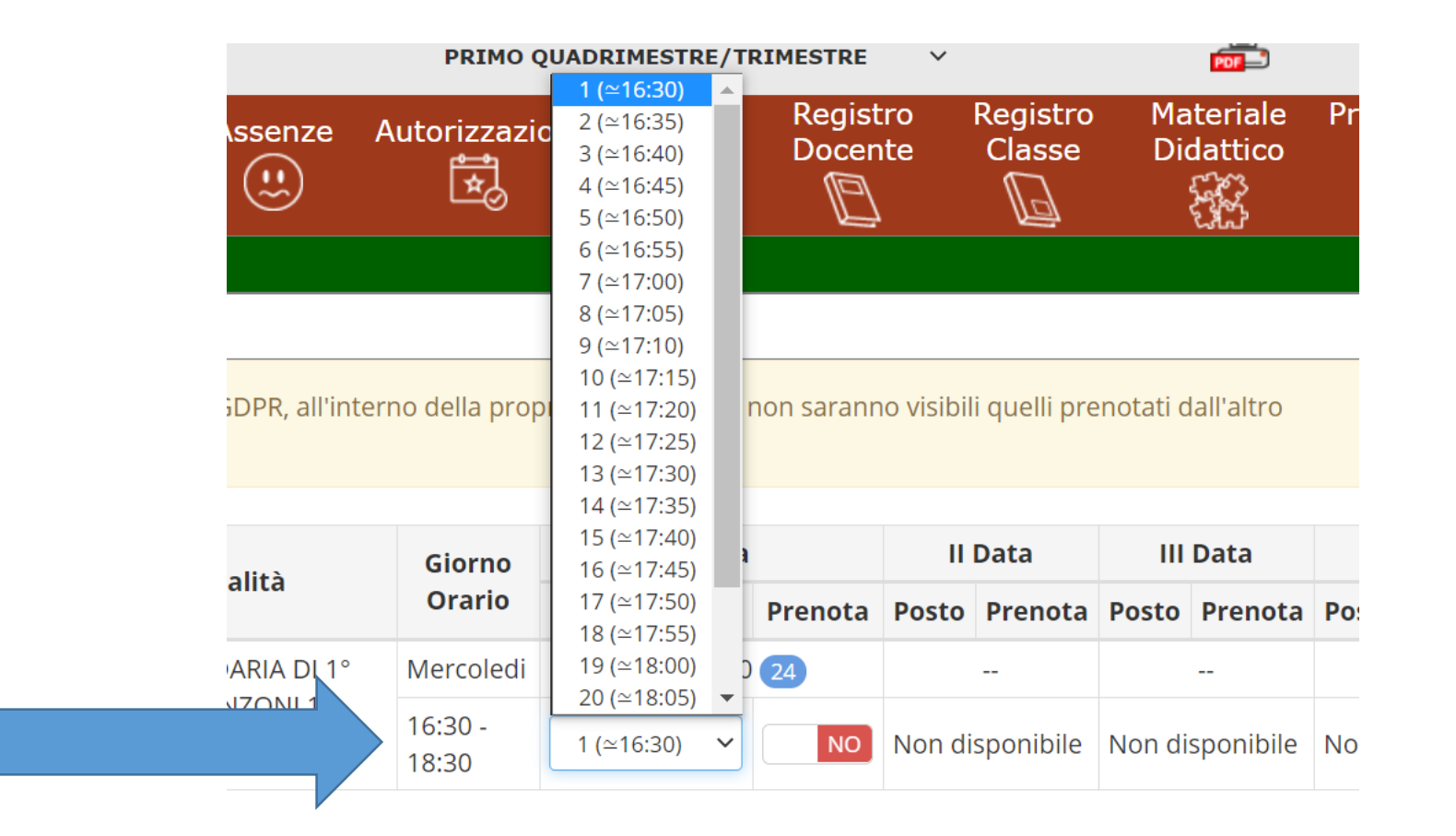

• Quindi cliccare su «prenota», facendo apparire la scritta in verde «si»

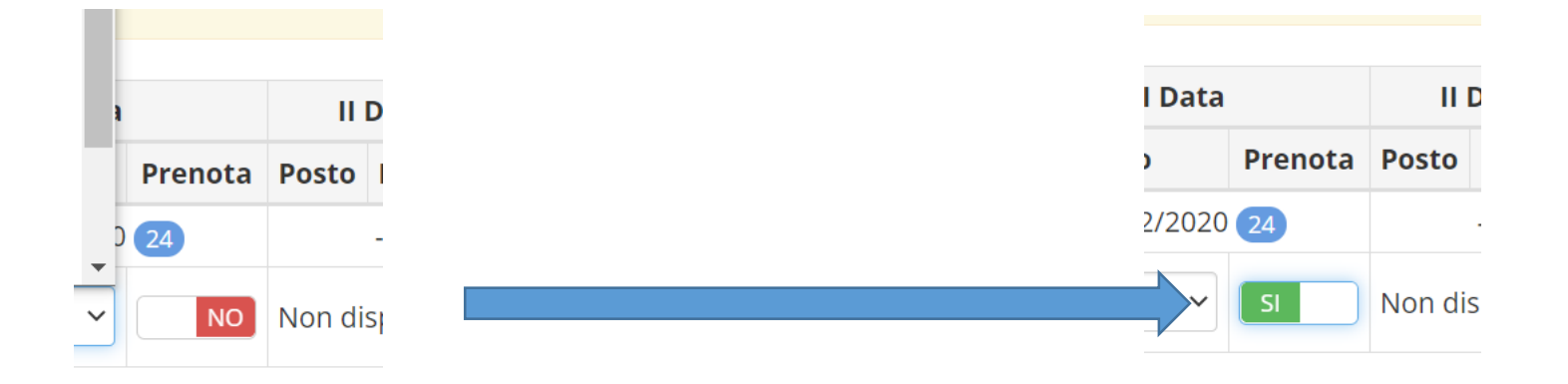

• Cliccare sul pulsante «salva» per confermare le prenotazioni

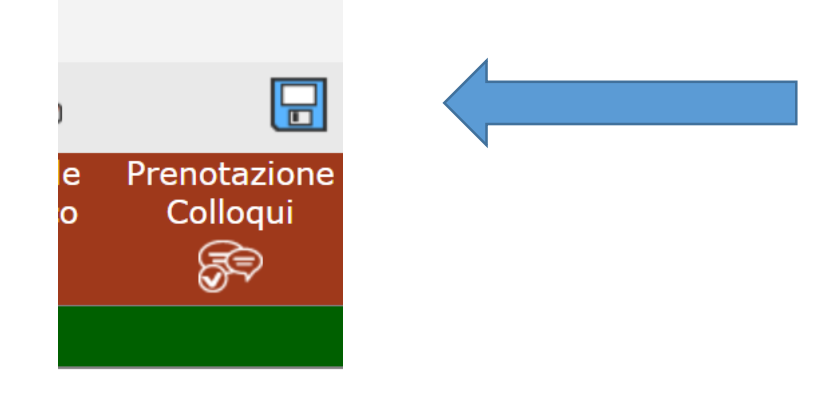

• Per annullare una prenotazione tornare su questa schermata e premere «no»

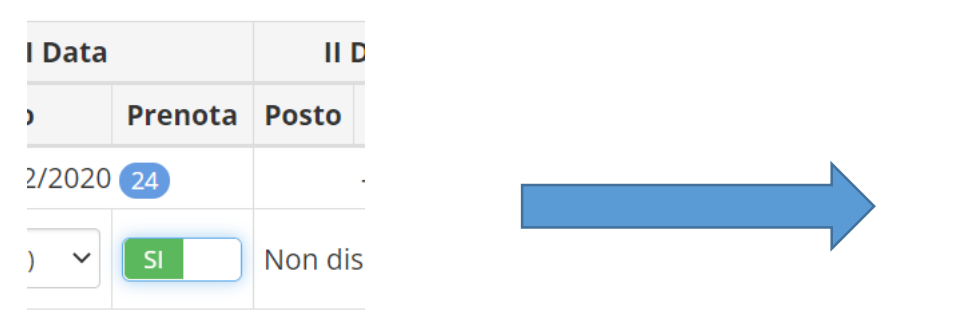

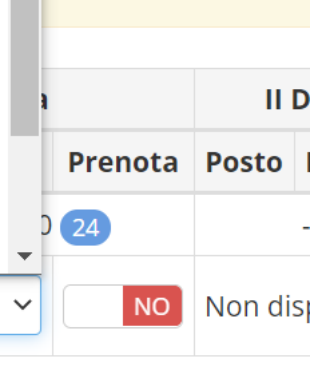

- Per modificare una prenotazione tornare su questa schermata, modificare l'orario e premere «salva»
- Se non appaiono orari prenotabili, gli spazi disponibili per i colloqui sono esauriti. Sarà sempre possibile chiedere un ricevimento nell'orario settimanale dei colloqui.

## ACCEDERE AL COLLOQUIO

- Il giorno del colloquio, all'orario fissato, accedere a Meet dal link che sarà pubblicato in data 10 febbraio sia sul sito che nella sezione Comunicazioni del registro elettronico.
- Dopo aver eseguito l'accesso a Meet ATTENDERE l'autorizzazione del docente per accedere al colloquio.

ATTENZIONE: il docente ammetterà il genitore solo dopo aver concluso il colloquio precedente. Non abbandonare la riunione, ma attendere.